## Usługi elektroniczne

Autor: Mariusz Juchimowicz

## Usługi elektroniczne Urzędu Pracy w Grajewie

Usugi elektroniczne dedykowane dla osób fizycznych, osób prawnych oraz jednostek organizacyjnych nieposiadajcych osobowoci prawnej, w szczególnoci osób bezrobotnych i poszukujcych pracy oraz pracodawców, wiadczone s przez powiatowy urzd pracy poprzez stron [www.praca.gov.pl](https://www.praca.gov.pl/eurzad/index.eup?idJednostki=08050#/panelOgolny) .

Aby móc korzystać z usług elektronicznych należy posiadać darmowe konto na platformie ePUAP a po zalogowaniu wybrać odpowiednie usługi elektronicznyczne dostępnych w PUP w Grajewie tj. rejestracja elektroniczna, pismo ogólne do urzędu, podanie, wniosek.

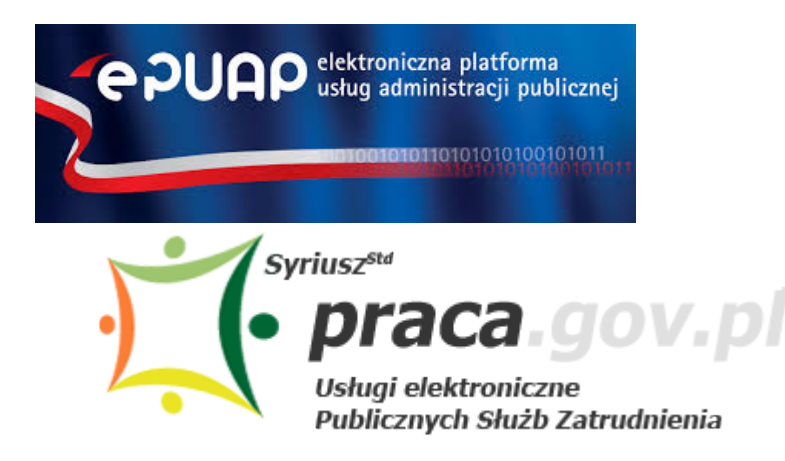

Powiatowy Urząd Pracy w Grajewie zgodnie z rozporządzeniem Prezesa Rady Ministrów z dnia 14 września 2011 roku w sprawie sporządzania pism w formie dokumentów elektronicznych, doręczania dokumentów elektronicznych oraz udostępniania formularzy, wzorów i kopii dokumentów elektronicznych (Dz. U. Nr 206 poz. 1216) udostępnia elektroniczna skrzynkę podawczą na elektronicznej Platformie Usług Administracji Publicznej e-PUAP.

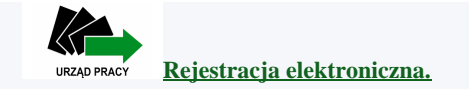

**[1. Zaó profil zaufany](https://www.gov.pl/web/gov/zaloz-profil-zaufany)**

**[2. Rejestracja elektroniczna krok po kroku - Film instruktaowy w serwisie YouTube](https://www.youtube.com/watch?v=W4lpTrcH1f4&t=3s)**

**[3. Rejestracja elektroniczna w portalu praca.gov.pl](http://https://www.praca.gov.pl/eurzad/index.eup#/panelOgolny)**

Aby przesłać dokument w wersji elektronicznej należy:

- 1. załogować sie w portalu ePUAP
- 2. wybrać kafelek "Sprawy ogólne Pisma do urzędu"
- 3. Następnie wybieramy kafelek "Pismo ogólne do podmiotu publicznego"
- 4. Kolejno wybieramy **"Załatw sprawę"**
- 5. w kolejnych rybrykach:
- "Wybierz urząd lub instytucję, do której składasz pismo" wpisujemy: Powiatowy Urząd Pracy w Grajewie

https://grajewo.praca.gov.pl/en/plan-szkolen-na-2020-rok 1 / 2

- "Rodzaj pisma" wybieramy rodzaj pisma tj. podanie, wniosek itp.
- Wprowadzamy "Tytuł pisma"
- Możemy dodać załącznik
- 6. Wybieramy "Dalej"
- 7. Wybieramy "Przejdź do podpisu"
- 8. Wybieramy "Podpisz profilem zaufanym"

--------------------------------------------------------------------------------

**Pomocne linki:**

[Informacja o ePUAP](http://epuap.gov.pl/wps/portal/strefa-klienta/pomoc/%21ut/p/a1/04_Sj9CPykssy0xPLMnMz0vMAfGjzOINLCw83R2dDbwMnN2MDBxNDJwc_cIsDQ38TYEKIkEKcABHA0L6w_Wj8CoxMIMpwG1FQW6EQaajoiIAm4U6ZQ%21%21/?1dmy¤t=true&urile=wcm%3apath%3a%2Fepuap2%2FPL%2FStrefa%2BKlienta_Pomoc%2FCo%2Bto%2Bjest%2BePUAP%2F) [Platforma ePUAP](http://epuap.gov.pl/wps/portal/strefa-klienta/pomoc/%21ut/p/a1/nZDLTsMwEEV_JV1kGXnixKmzdCOoGiHKQ5TGm8h13OKS2C41iM_HAbEsUGY30rm6D8TRGnEj3vROeG2N6MefFy1QupizCmqoLjGwHGbselWmsCQBaEbgxDH4Tf-IOOLSeOefUKPcq3A4BtfHcPQvaiui514r40Xr7GBlDNJG3kZ7dfTRJzyqndQdajAVG4JJl5QUZJIX0yIRKdkmWZcSRbqNJCV8uf0QCIpv4HShJjSetrjEi3mwugJykQO7rVmV3iwDkKH7M0PVf9hY7w8HzsJS1nj17tH6H1O54WGgWXFHISP9bjL5AKiwFm4%21/?1dmy¤t=true&urile=wcm%3apath%3a%2Fepuap2%2FPL%2FStrefa%2BKlienta_Pomoc%2FO%2Bprojekcie%2F)

[Informacje o profilu zaufanym](http://epuap.gov.pl/wps/portal/strefa-klienta/pomoc/%21ut/p/a1/nZDLTsMwEEV_JV1kGXnixKmzdCOoGiHKQ5TGm8h13OKS2C41iM_HAbEsUGY30rm6D8TRGnEj3vROeG2N6MefFy1QupizCmqoLjGwHGbselWmsCQBaEbgxDH4Tf-IOOLSeOefUKPcq3A4BtfHcPQvaiui514r40Xr7GBlDNJG3kZ7dfTRJzyqndQdajAVG4JJl5QUZJIX0yIRKdkmWZcSRbqNJCV8uf0QCIpv4HShJjSetrjEi3mwugJykQO7rVmV3iwDkKH7M0PVf9hY7w8HzsJS1nj17tH6H1O54WGgWXFHISP9bjL5AKiwFm4%21/?1dmy¤t=true&urile=wcm%3apath%3a%2Fepuap2%2FPL%2FStrefa%2BKlienta_Pomoc%2FProfil%2Bzaufany%2F) [Rejestr punktów potwierdzajcych profil zaufany](http://epuap.gov.pl/wps/portal/punkty-potwierdzenia-pz)